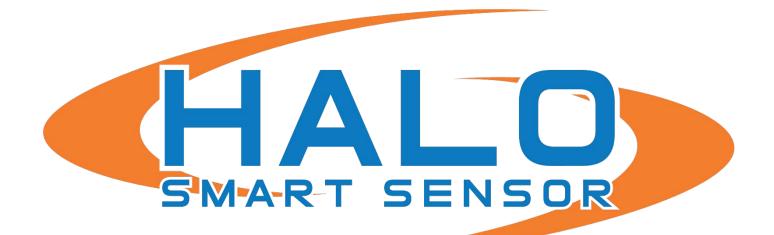

# SENSTAR SYMPHONY COMMON OPERATING PLATFORM INTEGRATION GUIDE

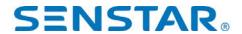

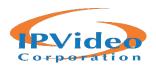

# **Contents**

| INTRODUCTION                                     | 2  |
|--------------------------------------------------|----|
| HALO SMART SENSOR – DEVICE NAME                  | 3  |
| HALO SMART SENSOR – ENABLE RTSP STREAM           | 4  |
| HALO SMART SENSOR – ACTIONS                      | 5  |
| HALO SMART SENSOR – INTEGRATION                  | 6  |
| SENSTAR SYMPHONY SERVER – ADD HALO SMART SENSOR  | 7  |
| SENSTAR SYMPHONY SERVER- RULES                   | 12 |
| SENSTAR SYMPHONY CLIENT- VISUALIZING HALO EVENTS | 18 |

#### INTRODUCTION

The HALO Smart Sensor can be integrated into Senstar's Symphony Common Operating Platform using the RTSP output from the HALO device and the Generic URL support of Senstar Symphony. This allows operators to visualize and record the real-time data from the HALO Smart Sensor, as though it were a typical IP Camera.

HALO Smart Sensor can also send event messages to the TCP Listener of Senstar Symphony. When the threshold of sensors is exceeded, TCP/IP messages are transmitted to Senstar Symphony and the Rules can be used to associate cameras and alarms to the HALO Smart Sensor events.

Note: This integration was tested using version 7.6.0.8

#### HALO SMART SENSOR – DEVICE NAME

Connect to the HALO SMART SENSOR with a web browser and click on the *Device Icon* in the bottom navigation bar.

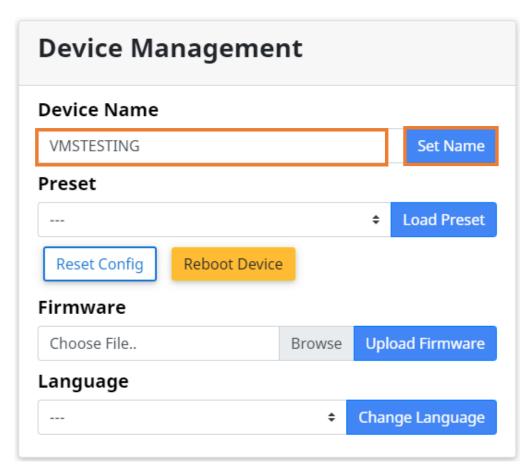

Enter a **UNIQUE** name in the Device Name field. Click the **Set Name** button to save settings.

#### HALO SMART SENSOR – ENABLE RTSP STREAM

To capture the Stream URL needed to connect Symphony to HALO, simply navigate to the HALO Smart Sensor with a Web Browser, and click on the *Image Icon* in the bottom navigation bar

Scroll down to the RTSP settings.

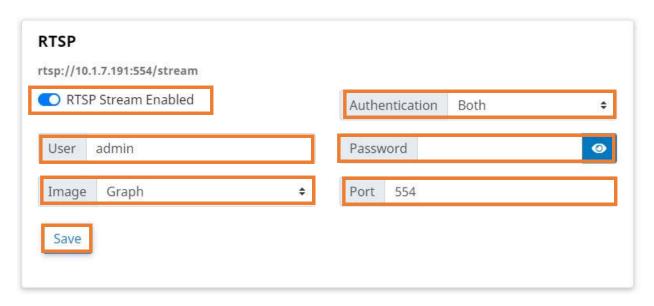

- 1) **Highlight** and **Copy** the **Stream URL** displayed at the top of the settings area.
- 2) Click the RTSP Stream Enabled switch
- 3) Set Authentication to Both
- 4) Enter a Username and Password
- 5) Select the Image Type (Dashboard or Graph)
- 6) Enter the RTSP **Port** (Default is 554)
- 7) Click **Save** to save RTSP Image Settings

# HALO SMART SENSOR – ACTIONS

Click on the Actions Icon on the HALO Smart Sensor interface.

# **Actions**

| Event Identifier | Email Set | Email Reset | Msg Set | Msg Reset |
|------------------|-----------|-------------|---------|-----------|
| Aggression       |           |             |         |           |
| AQI              |           |             |         |           |
| Gunshot          |           |             |         |           |
| Help             |           |             |         |           |
| Masking          |           |             |         |           |
| Tamper           |           |             |         |           |
| тнс              |           |             |         |           |
| Vape             |           |             |         |           |

Check the **Messaging Set** checkboxes for each of the **Event Identifiers**.

Scroll down and click the **Save** button to save settings.

#### HALO SMART SENSOR – INTEGRATION

Click on the *Integration* Icon in the bottom navigation bar.

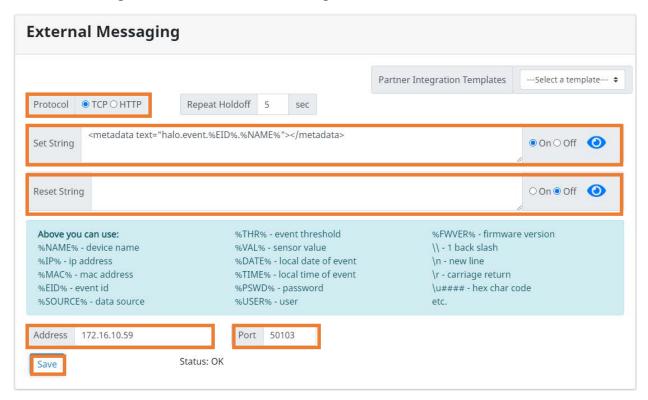

- 1) Select **TCP** for **Protocol**.
- 2) Enter <metadata text="halo.event.%EID%.%NAME%\n"></metadata> in the Set String and click On
- 3) In the Address field, enter the IP Address of the Symphony Server
- 4) In the **Port** field, enter **50XXX**. The Port Listener for each camera is determined by the Camera ID in Symphony. If your camera ID is "1", take 50003 + (CAMERAID x 10) or 50003 + 10 = 50013 for the port number. Each HALO should send data to a unique port number.

**NOTE**: The Camera ID can be found next to each camera on the Cameras list

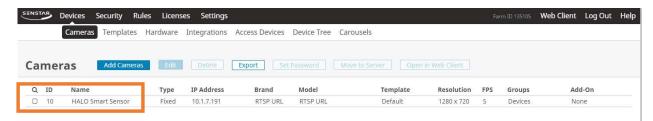

5) Click Save to retain settings

# SENSTAR SYMPHONY SERVER – ADD HALO SMART SENSOR

Open **Senstar Symphony Server** to add the HALO Smart Sensor as a device.

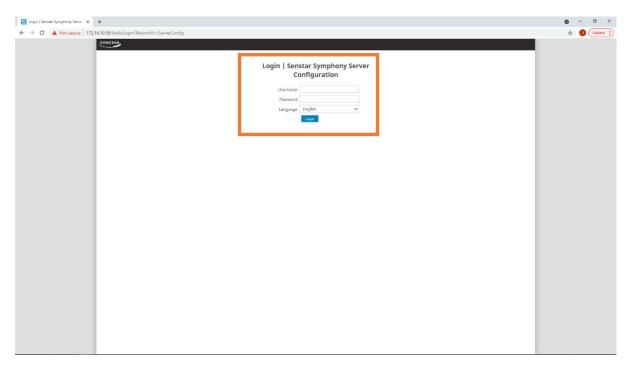

- 1) Navigate to the server's IP Address in a Web Browser
- 2) Enter Username and Password and click Login

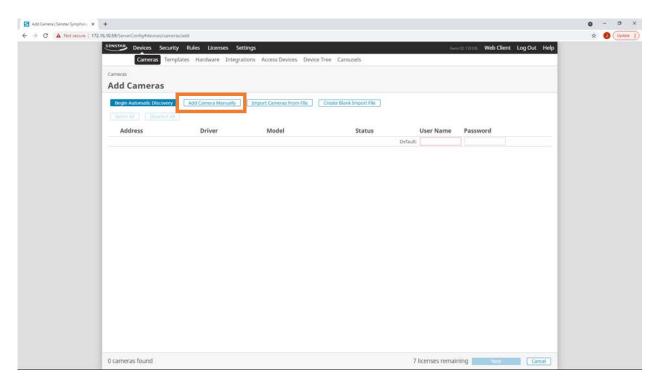

- 1) Click on Devices in the primary navigation bar then click on Cameras
- 2) Click on the Add Camera Manually button

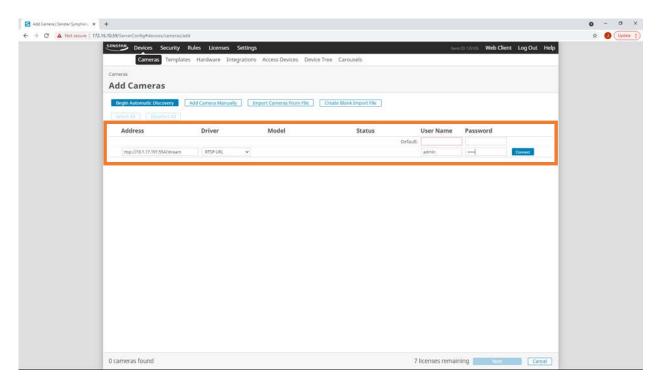

- 1) Enter the RTSP URL for the HALO Smart Sensor in the Address field (ex rtsp://10.1.7.191:554/stream) and enter the User Name and Password for the HALO device.
- 2) Click Connect

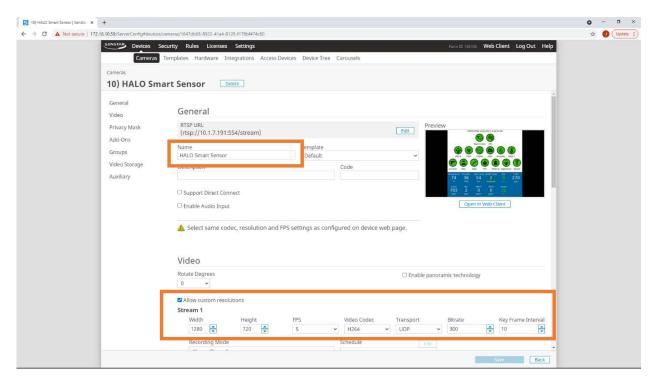

- 1) Edit the device name in the General Settings
- 2) Specify 1280x720 for Width and Height
- 3) Set FPS to 5
- 4) Set Video Codec to H264
- 5) Set Transport to UDP
- 6) Set Bit Rate to 300
- 7) Set Key Frame Interval to 10

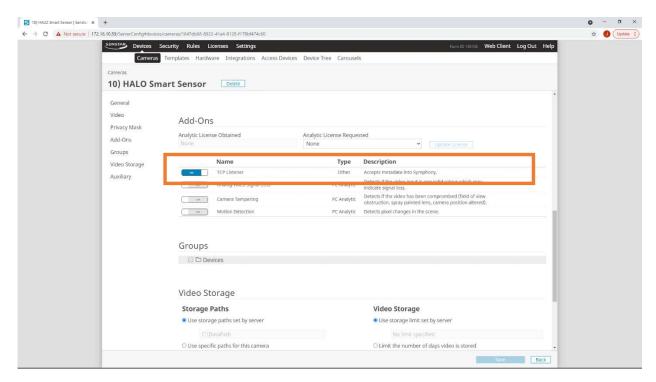

- 1) Scroll down to Add Ons section and Enable TCP Listener for the HALO Smart Sensor
- 2) Click Save at the bottom of the page to save settings.

# SENSTAR SYMPHONY SERVER—RULES

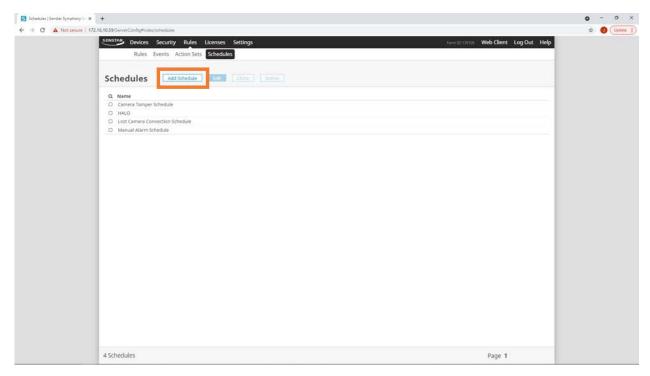

- 1) Click on Rules in the Primary Navigation
- 2) Click on Schedules
- 3) Click the Add Schedule button

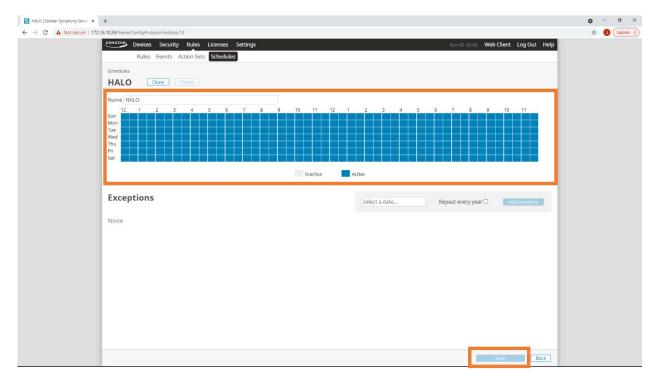

Define the Schedule to receive Alarms from HALO Smart Sensor

#### Click Save

#### Click on Action Sets and click the New Action Set button

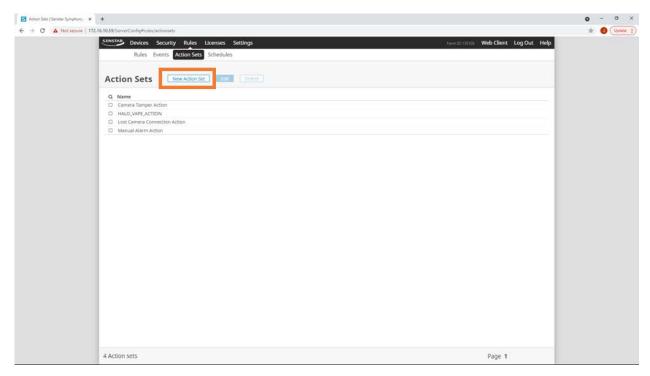

#### 1) Enter a Name for the Action Set

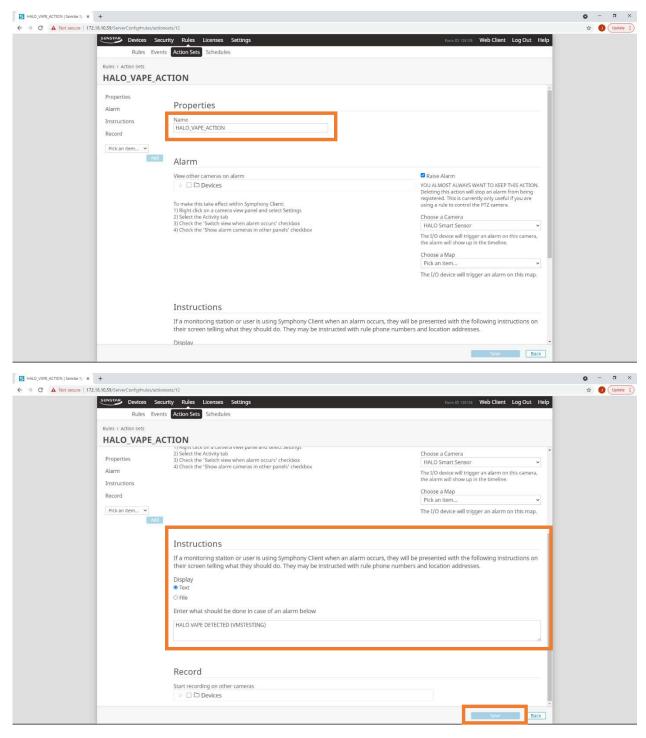

- 2) Specify the Instructions to Display upon trigger of this HALO event type
- 3) Click Save

- 1) Click on Events
- 2) Click on the New Event Button

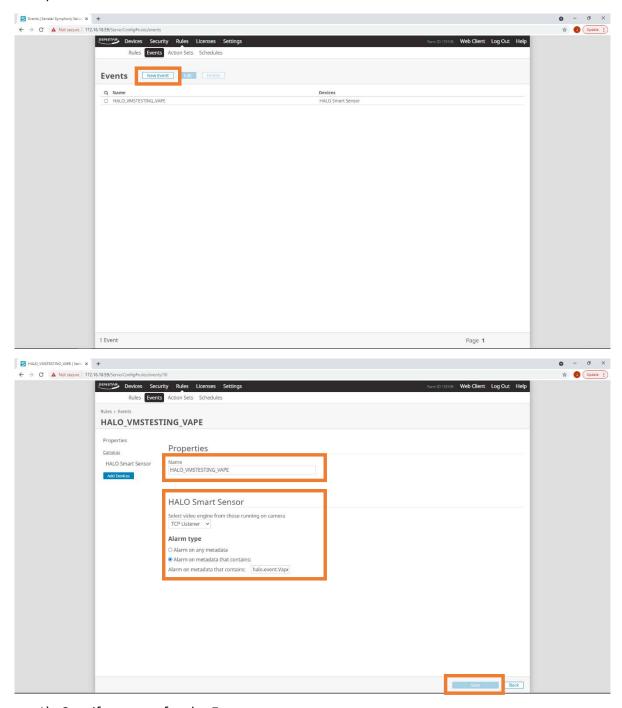

- 1) Specify a name for the Event
- 2) Select TCP Listener from the Dropdown menu for Video Engine
- 3) Select "Alarm on metadata that contains" and specify the event string for the event (ex. halo.event.Vape.VMSTESTING)
- 4) Click Save

- 1) Click on Rules
- 2) Click the Add button

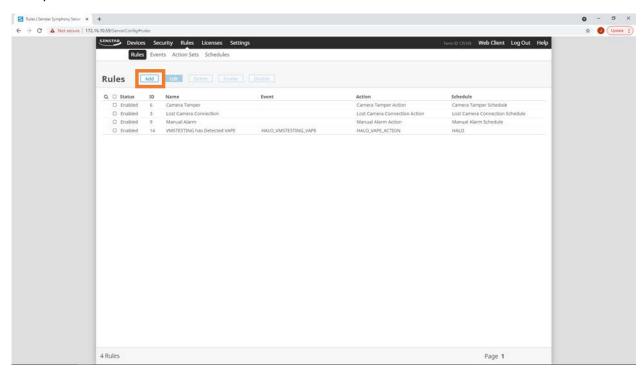

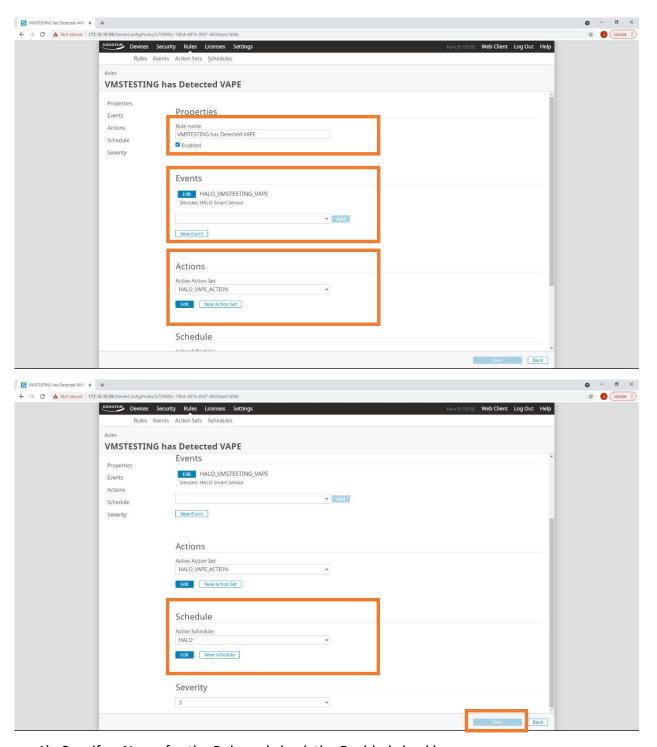

- 1) Specify a Name for the Rule and check the Enabled checkbox
- 2) Select an Event for the Rule from the dropdown menu
- 3) Select an Action for the Rule from the dropdown menu
- 4) Select a Schedule for the Rule from the dropdown menu
- 5) Click Save

### SENSTAR SYMPHONY CLIENT- VISUALIZING HALO EVENTS

The screenshot shows the HALO Smart Sensor RTSP stream displayed as a camera.

When the HALO is triggered, an event is displayed in the Alarm Console with the Instructions and Time and Date of the event. When clicked, this acts as a bookmark for the recorded video for the event.

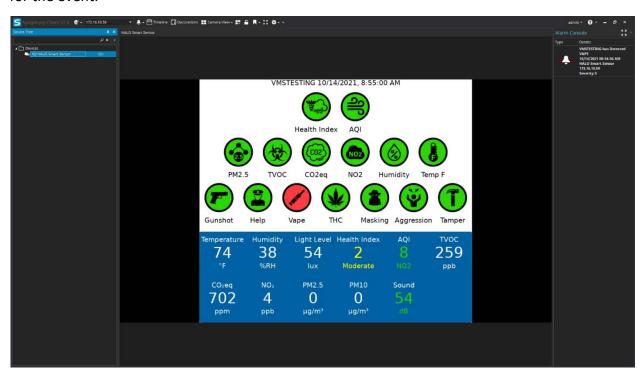